### **1. Install the Software:**

 1.1 Open the disc folder in browser, locate and double click the file named "setup.exe", as shown in Figure 1.

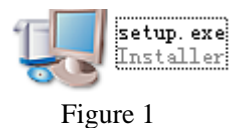

1.2 click "next", as shown in Figure 2.

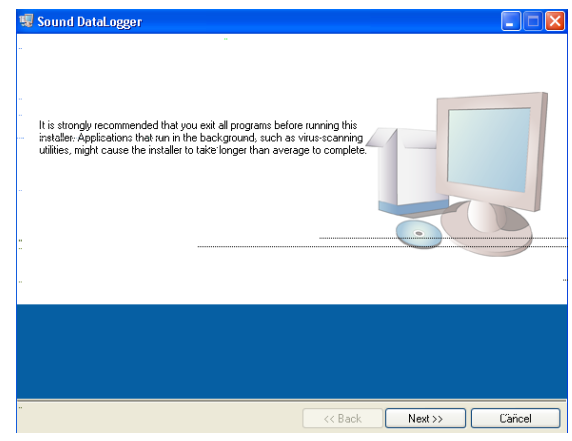

Figure 2

1.3 click "Browse" to choose an install path

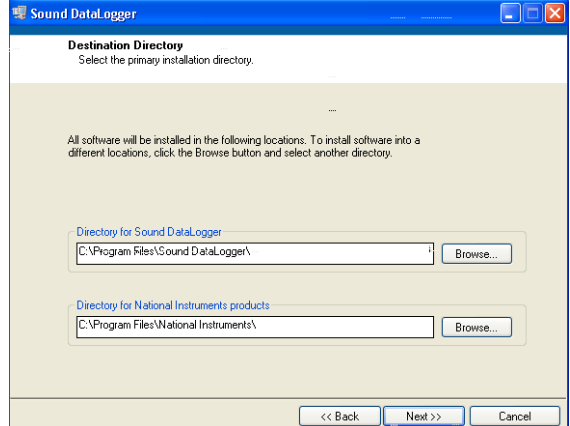

Figure 3

1.4 Accept the license agreement as shown in Figure 4

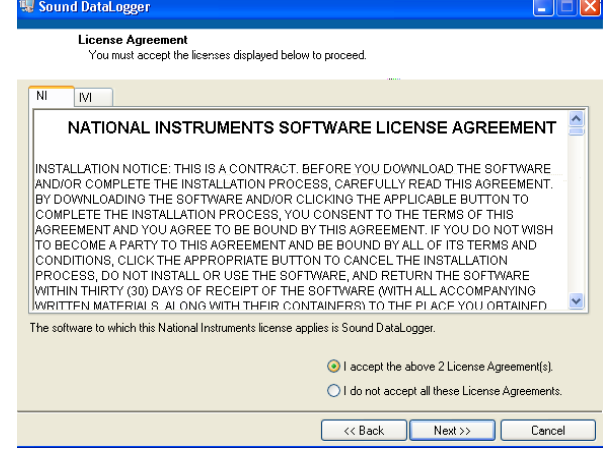

Figure 4

# 1.5 Click "NEXT", as in Figure 5

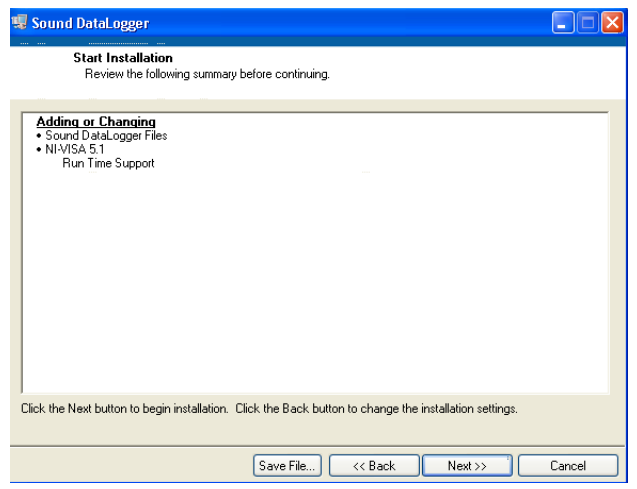

Figure 5

1.6 Wait for the installation to complete as shown in Figure 6

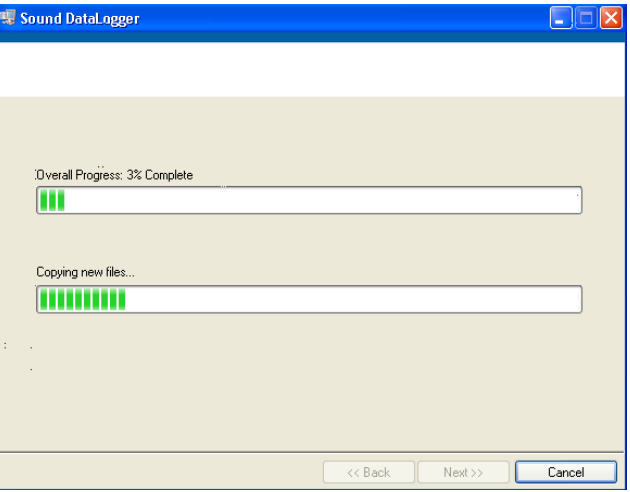

Figure 6

1.7Click "Finish".

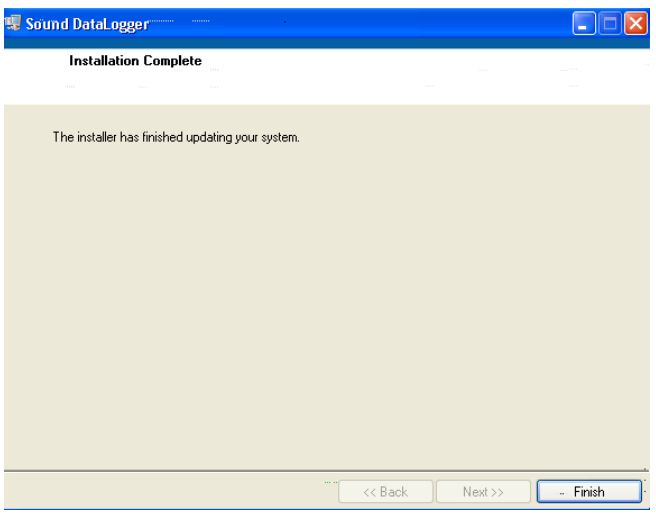

Figure 7

## **2. Install the Driver**

 2.1 Connect the device with computer, system will prompt a driver install window as shown in Figure 8

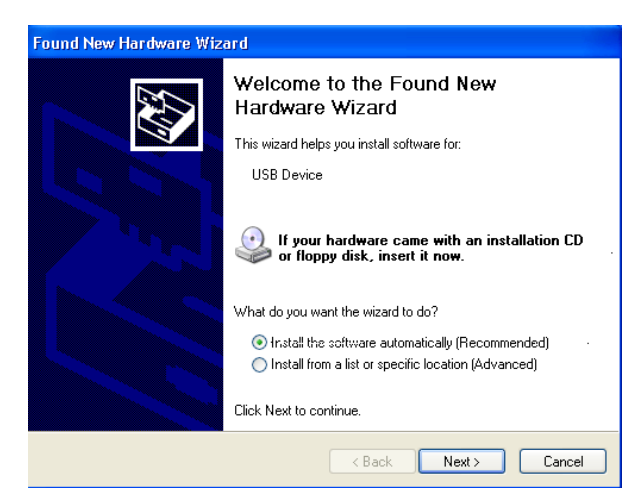

#### Figure 8

 2.2 Chose the driver from the list in Figure 9, if the OS of your computer is Win XP, choose the first driver; if it is VISTA or WIN7, choose the second one.

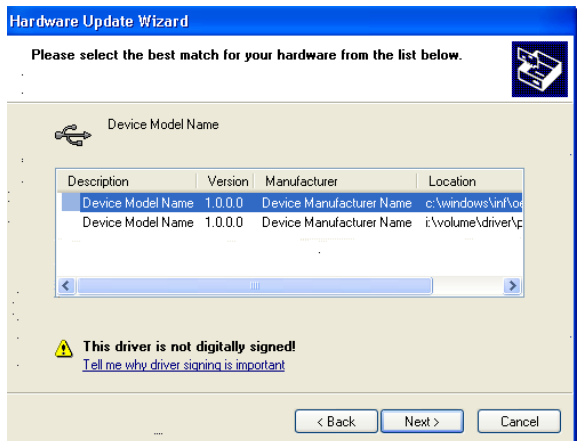

Figure 9

2.3 Click "FINISH" once installation completed.

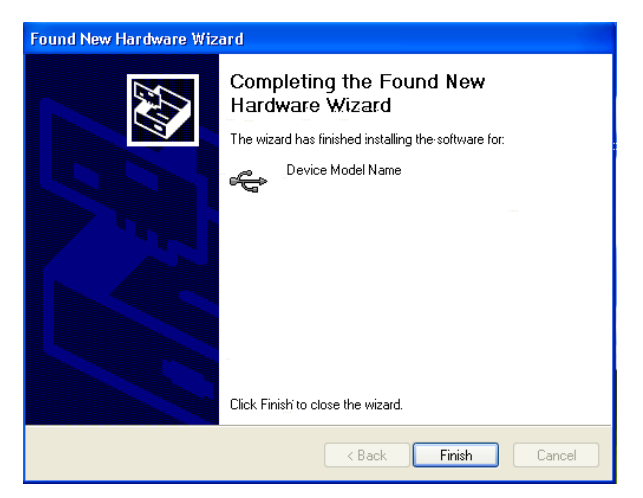

Figure 10

## **3. Software Instructions**

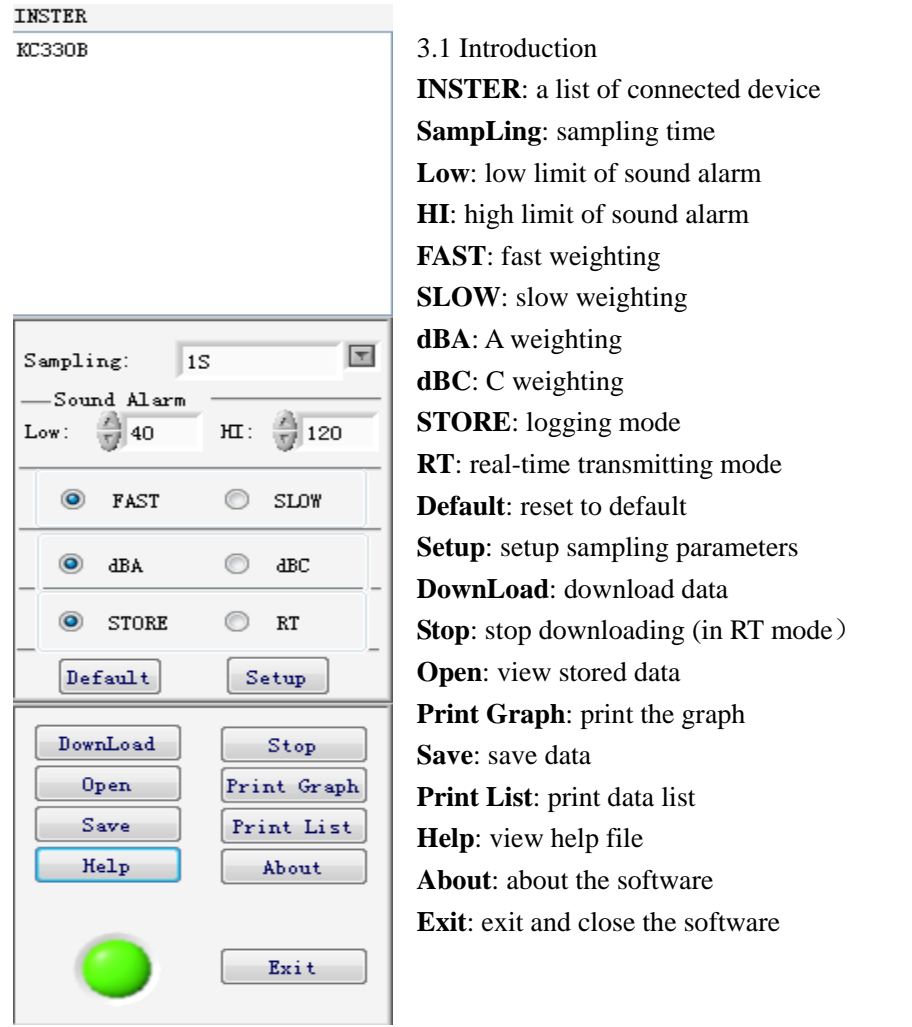

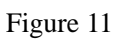

3.2 Graph View Instructions

3.2.1 Click cursor button  $\begin{bmatrix} 1 & 1 \\ 1 & 1 \end{bmatrix}$  to view the data of a single point in the curve. As in Figure 12, the blue line represent this point in the curve.

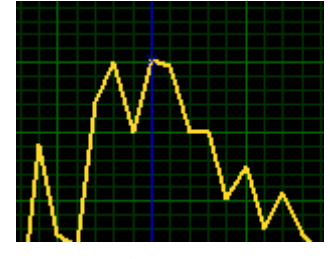

Figure 12

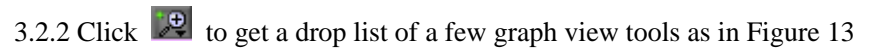

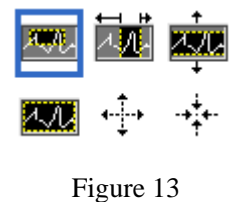

3.2.3 Define a square shaped area of the curve, and zoom in (Figure 14)

Figure 14

 $3.2.4$  Define a start and end point in x axis and zoom in the whole area in-between ( Figure 15)

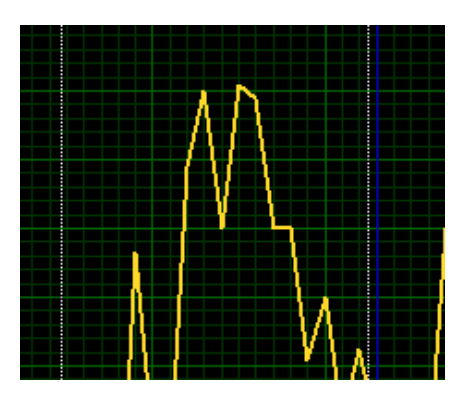

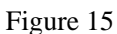

 $3.2.5$   $\rightarrow$  Define a start and end point in y axis and zoom in the whole area in-between

(Figure 16)

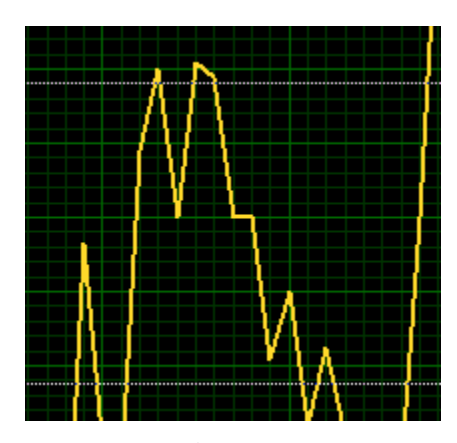

Figure 16

3.2.6 AL Overview the entire curve;

3.2.7  $\leftrightarrow$  Zoom in the entire curve graph;

 $3.2.8$   $+$  Zoom out the entire curve graph;

3.2.9 Use  $\sqrt[n]{\mathbb{I}}$  to drag the curve graph;

3.3 Data Printing

3.3.1 Press the  $\boxed{\text{Print List}}$  button to print all the data sheet. If you need to print a part of data, these steps should be followed:

List

Graph a. Switch the window to the List,

b. Shift the data sheet to the printing part,

 c. Hold the left mouse button and select the data that you need to print, then release the left button and display the selecting part as follows:

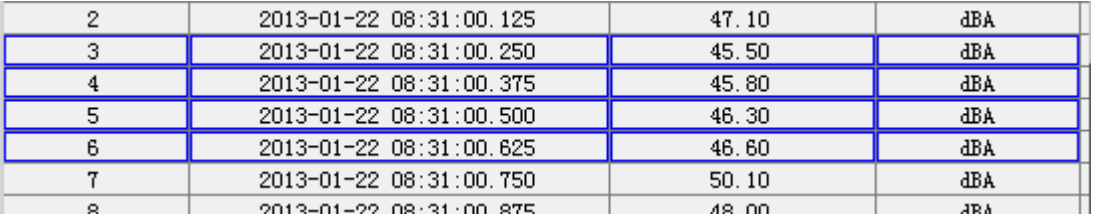

#### Figure 17

d. Click the right mouse button where selecting and prompt box is displayed. Drag the mouse pointer over the box to print the data.(see figure 18)

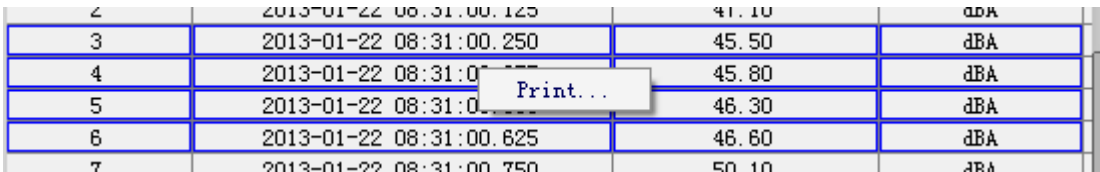

Figure 18